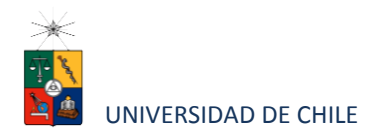

# Instructivo para postulantes Proceso de Postulación en Línea

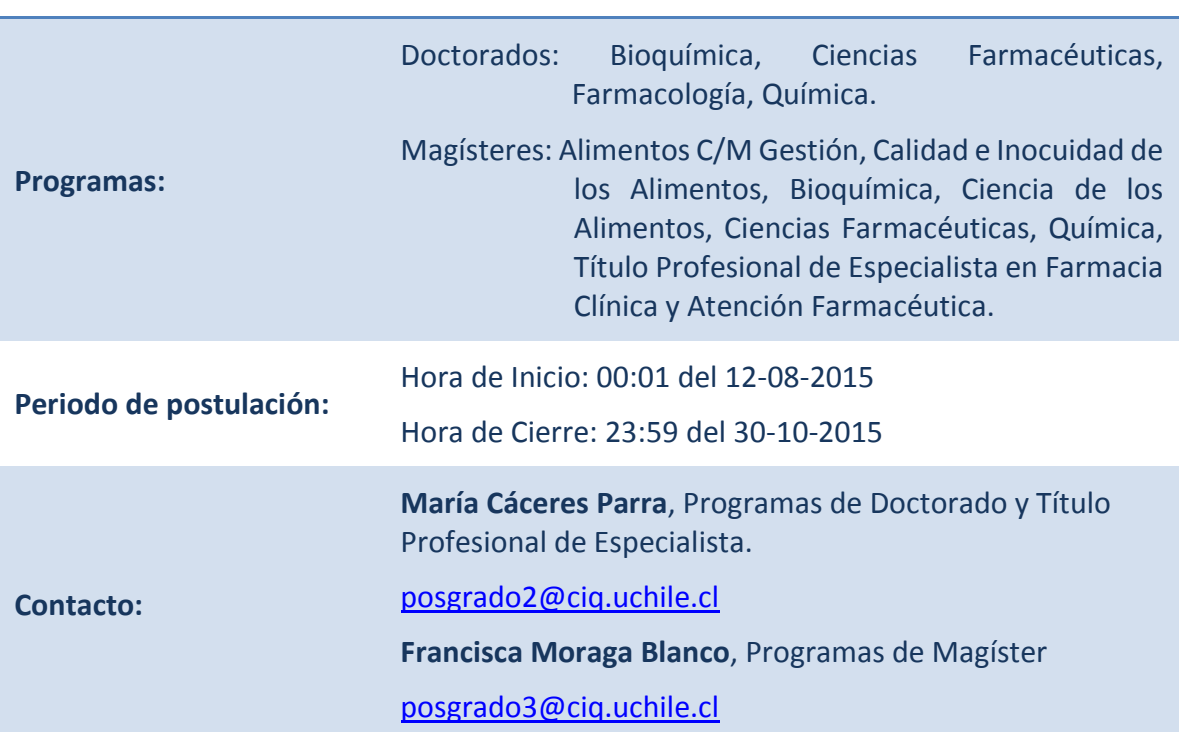

#### **FACULTAD DECIENCIAS QUÍMICAS Y FARMACÉUTICAS**

# **1. Consideraciones para ingresar a la Plataforma de Postulación en Línea**

- Se recomienda tener disponible toda la documentación exigida en este instructivo, antes de ingresar a la Plataforma de Postulación en Línea.
- La Plataforma de Postulación en Línea otorga un tiempo máximo de inactividad de 30 minutos (idle time), por lo que si no realiza movimientos durante este lapso, la

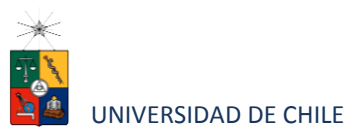

sesión se cerrará y deberá ingresar nuevamente. Es posible que algunos datos y/o documentos no queden guardados en la plataforma.

- Se advierte que el sistema permite enviar postulaciones incompletas, por lo que se recomienda revisar en detalle que su postulación cumpla con todos los requisitos exigidos. El envío de la postulación incompleta, podría significar ser rechazado del programa al cual no podrá postular nuevamente para el período seleccionado.
- Tome en cuenta que podrá guardar información, avanzar y retroceder por el sitio, siempre y cuando no haya pinchado el botón "Enviar".
- En caso de tener consultas por favor contactarse con:

**Sra. María Cáceres**, Secretaria Programas de Doctorado, [posgrado2@ciq.uchile.cl,](mailto:posgrado2@ciq.uchile.cl) Teléfono 2978 2959.

**Srta. Francisca Moraga**, Secretaria Programas de Magíster, [posgrado3@ciq.uchile.cl,](mailto:posgrado3@ciq.uchile.cl) teléfono 2978 2977

## **2. Pasos a seguir para la postulación en línea**

1. Ingrese al siguiente enlace <https://postulacionpostgrado.uchile.cl/> y Lea cuidadosamente la información que aparece en el mensaje, recuerde que cuenta con un máximo de 30 minutos de tiempo de espera por inactividad. Luego seleccione el botón "Postular".

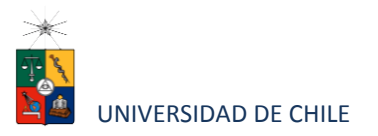

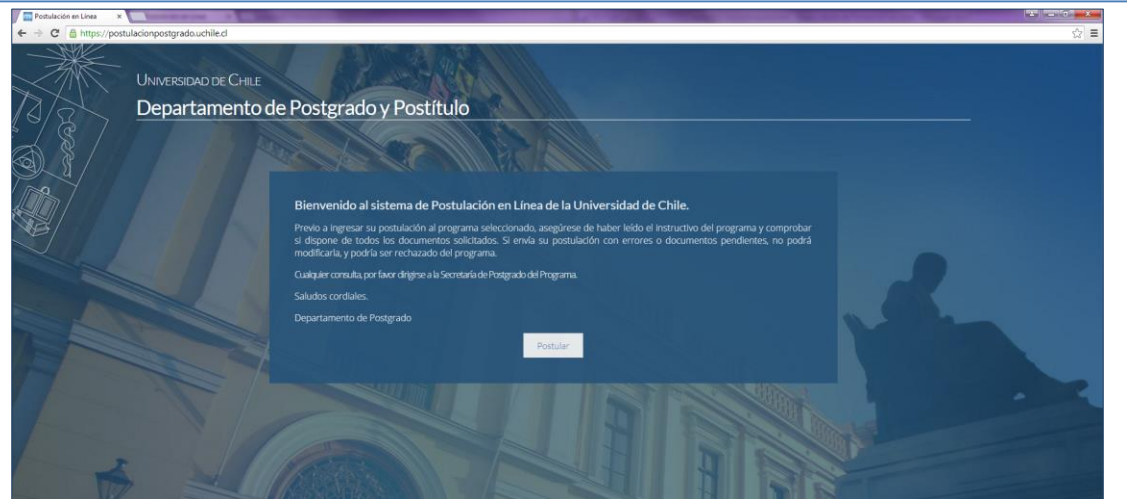

- 2. Seleccione en el campo "Organismo" la **Facultad de Ciencias Químicas y Farmacéuticas** y en el campo "Nombre programa" el programa y el período al que desea postular.
- 3. Ingrese su RUT sin puntos ni guion y presione el botón "Buscar". En caso que usted sea extranjero agregue una letra "P" antes de su número de identificación (pasaporte). Luego de presionar el botón aparecerá el Formulario de Postulación.

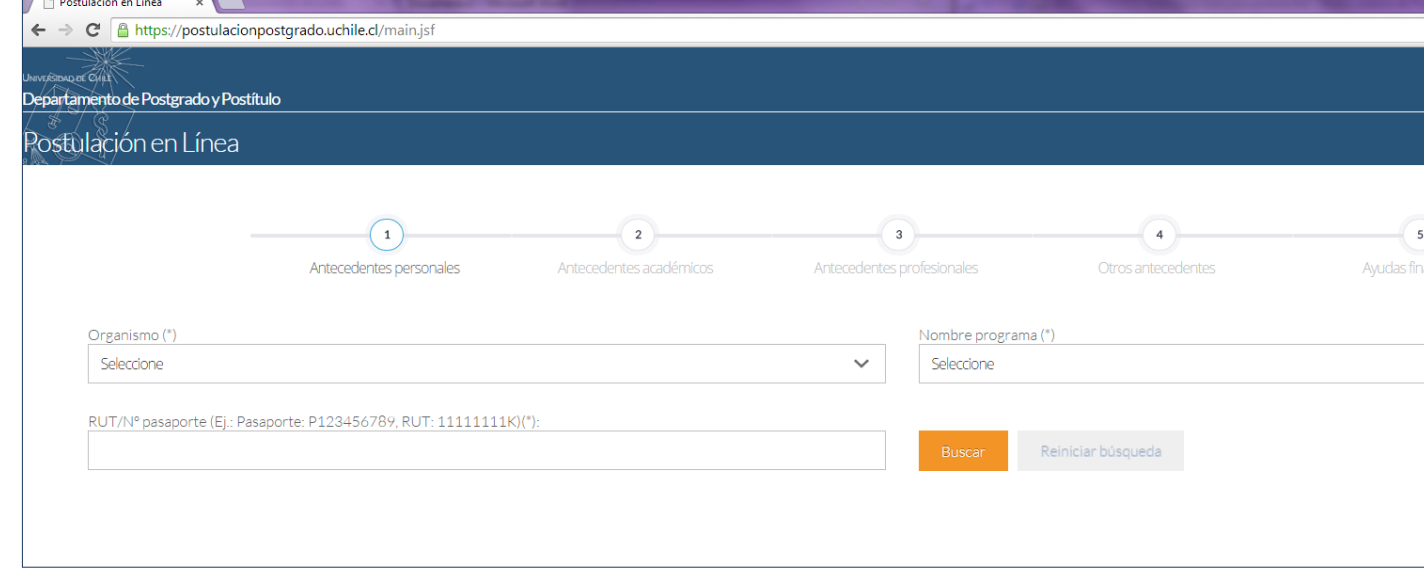

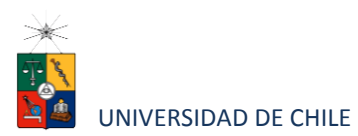

- 4. Si es primera vez que postula a esta versión del programa, deberá completar los siguientes campos obligatorios:
	- Nombre
	- Apellido paterno
	- Fecha de nacimiento
	- País
	- Género
	- Estado civil
	- Correo electrónico
	- Código área y Número de teléfono
	- Código y Número de teléfono móvil
	- Dirección particular. Para activar el campo debe seleccionar "¿Desea agregar una dirección particular?".

Si ya inicio una postulación para dicho programa y período y cerró la sesión, podrá recuperar lo avanzado ingresando su RUT o número de identificación.

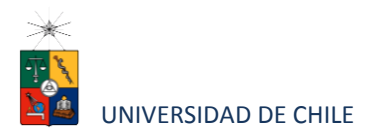

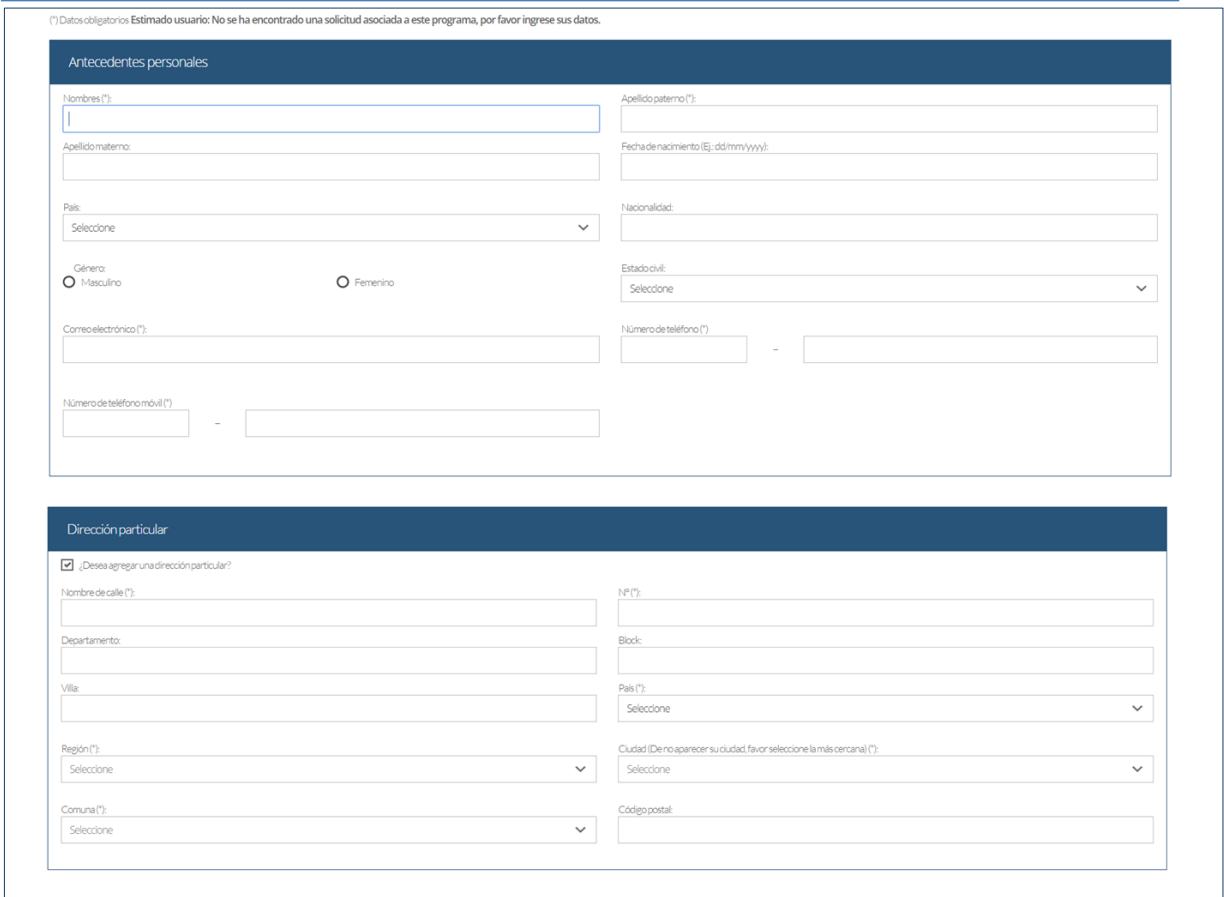

5. En la sección Documentos adjuntos debe cargar solo un archivo por campo, con un peso máximo de 20 Mb. Para esto presione el botón "Examinar", luego seleccione desde su computador el archivo que desea adjuntar. Una vez seleccionado, presione el botón "Adjuntar".

Los documentos que se solicita adjuntar son los siguientes:

- **Fotocopia de la cédula de identidad o pasaporte**: Debe ser una fotocopia por ambos lados.
- **Carta declaración**: (en ésta se declara que la información presentada es verídica y que, de ser admitido en el programa, se compromete a cumplir los reglamentos vigentes para dicho programa).

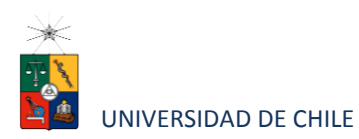

• **Otros**: adjuntar fotografía tamaño carné sin número de ID. Y otros antecedentes que estime pertinente.

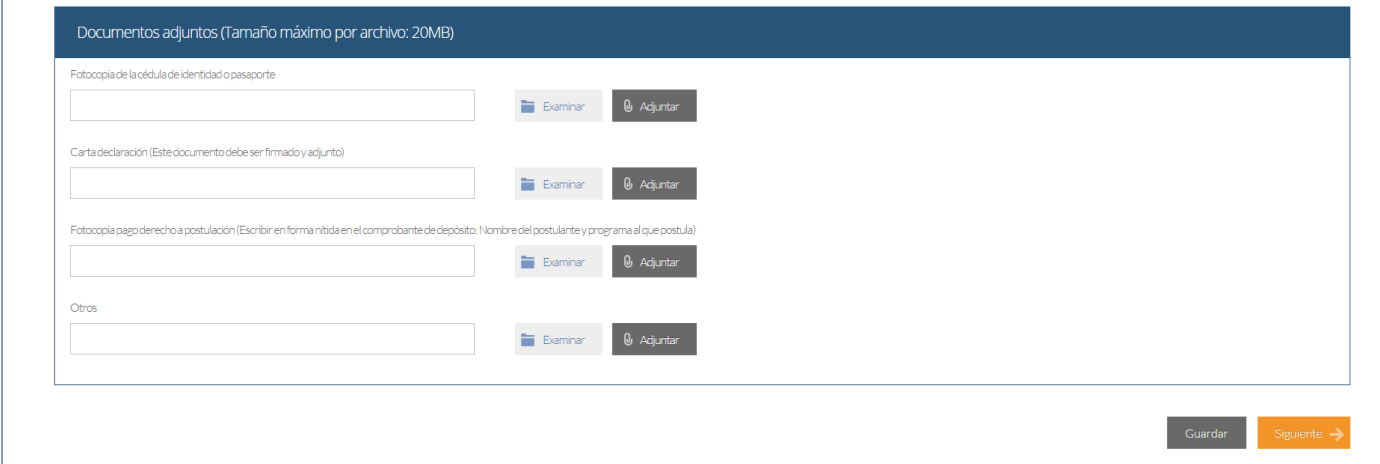

**Recuerde que si no presiona el botón "Adjuntar", el sistema no guardará el archivo adjunto.**

Al terminar presione el botón "Guardar" para grabar el avance, o "Siguiente" si desea seguir llenando el formulario.

6. La página siguiente, contiene los antecedentes académicos. En la primera sección agregue la información solicitada relativa a sus estudios y luego presione el botón "Agregar". Al realizar esta acción se desplegará una tabla en la parte inferior de la sección que contendrá la información que haya ingresado. Si se equivoca en ingresar los datos,

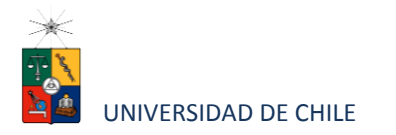

podrá eliminar la fila presionando el botón "X" que se encuentra en la columna "Eliminar".

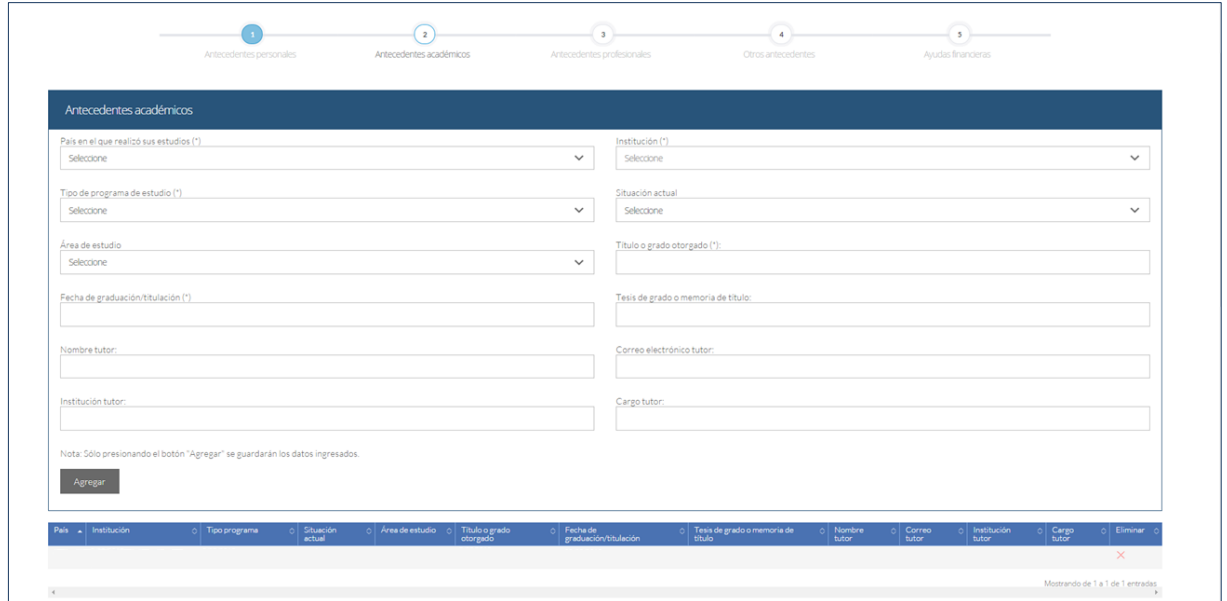

- 7. En la sección Documentos académicos a adjuntar, en los dos primeros campos, deberá descargar la plantilla desde el enlace "Descargar plantilla" que aparece al costado derecho de la pantalla, guárdela en su computador y complete la información solicitada. Luego presione "Examinar", seleccione el archivo y presione el botón "Adjuntar". Además debe adjuntar los siguientes documentos:
	- **Certificado de título o grado** (debidamente legalizados)
	- **Certificado oficial de notas de sus estudios universitarios**
	- **Otros** (adjuntar otros antecedentes que sean relevantes para la postulación)
	- **Certificado de ranking**.(debe indicar el lugar que ocupó dentro de su promoción)**.**
	- **Título de la Tesis para obtención título profesional o de Magister si corresponde.**

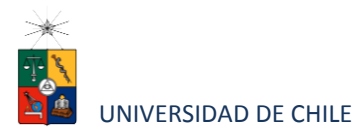

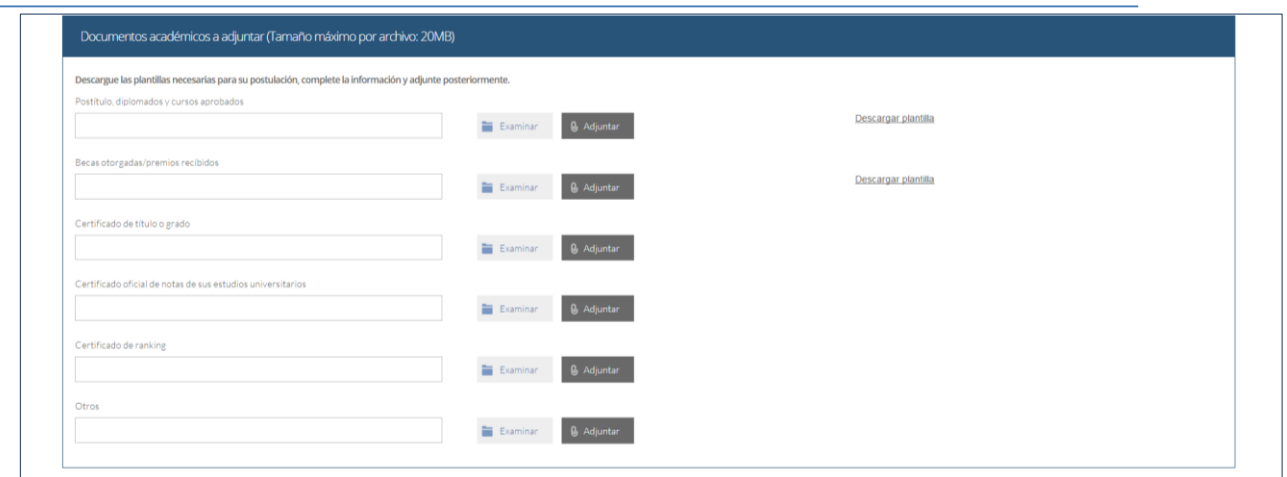

**Recuerde que si no presiona el botón "Adjuntar", el sistema no guardará el archivo adjunto.**

8. En la sección Documentos académicos específicos a adjuntar, deberá descargar la plantilla desde el enlace "Descargar plantilla" que aparece al costado derecho de la pantalla, guárdela en su computador y complete la información solicitada. Luego presione "Examinar", seleccione el archivo y presione el botón "Adjuntar".

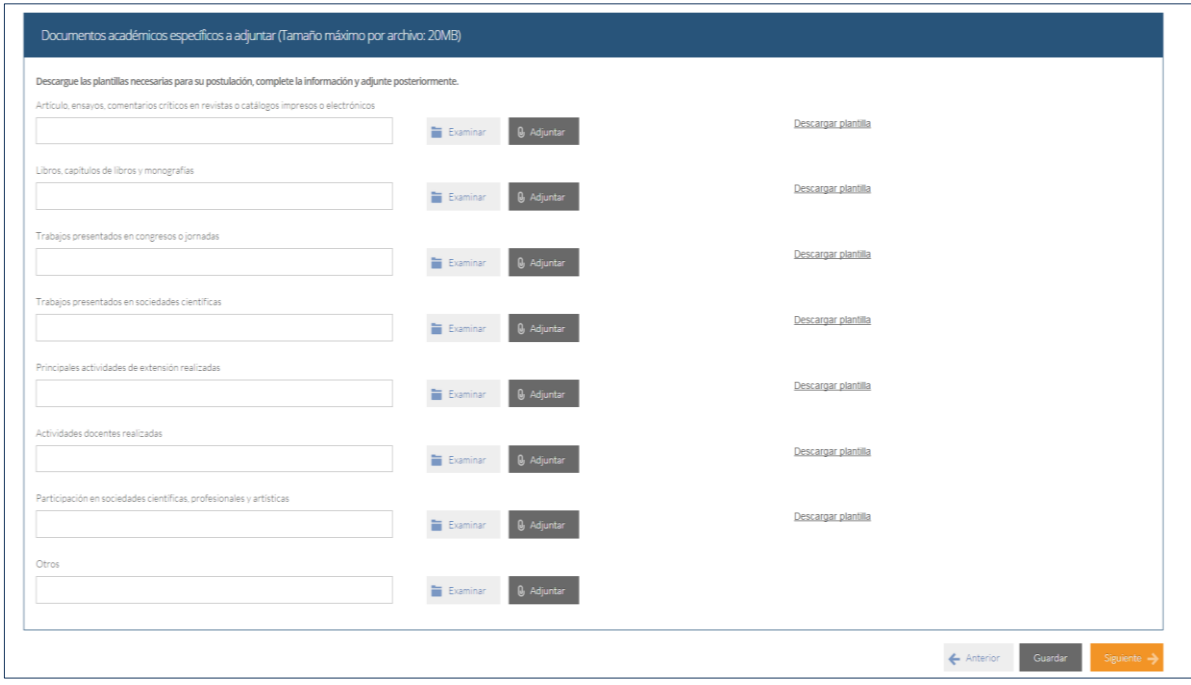

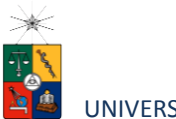

•

#### UNIVERSIDAD DE CHILE

**Otros**: Se solicita incluir: publicaciones en revistas nacionales e internacionales, comunicaciones a congreso nacionales e internacionales y certificados de premios o distinciones obtenidas.

"Se debe adjuntar una copia de la publicación,

### comentario o certificados, y en caso de ser más de uno debe hacerlo en un archivo **Recuerde que si no presiona el botón "Adjuntar", el sistema no guardará el archivo**  .rar" **adjunto.**

Luego presione el botón "Guardar" si desea grabar lo que ha agregado o siguiente para seguir avanzando.

9. En la página siguiente deberá ingresar la información de su último trabajo desempeñado (o actual) y su Curriculum Vitae. Para adjuntar el archivo debe presionar el botón "Examinar", seleccionar el archivo y presionar el botón "Adjuntar".

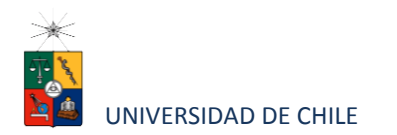

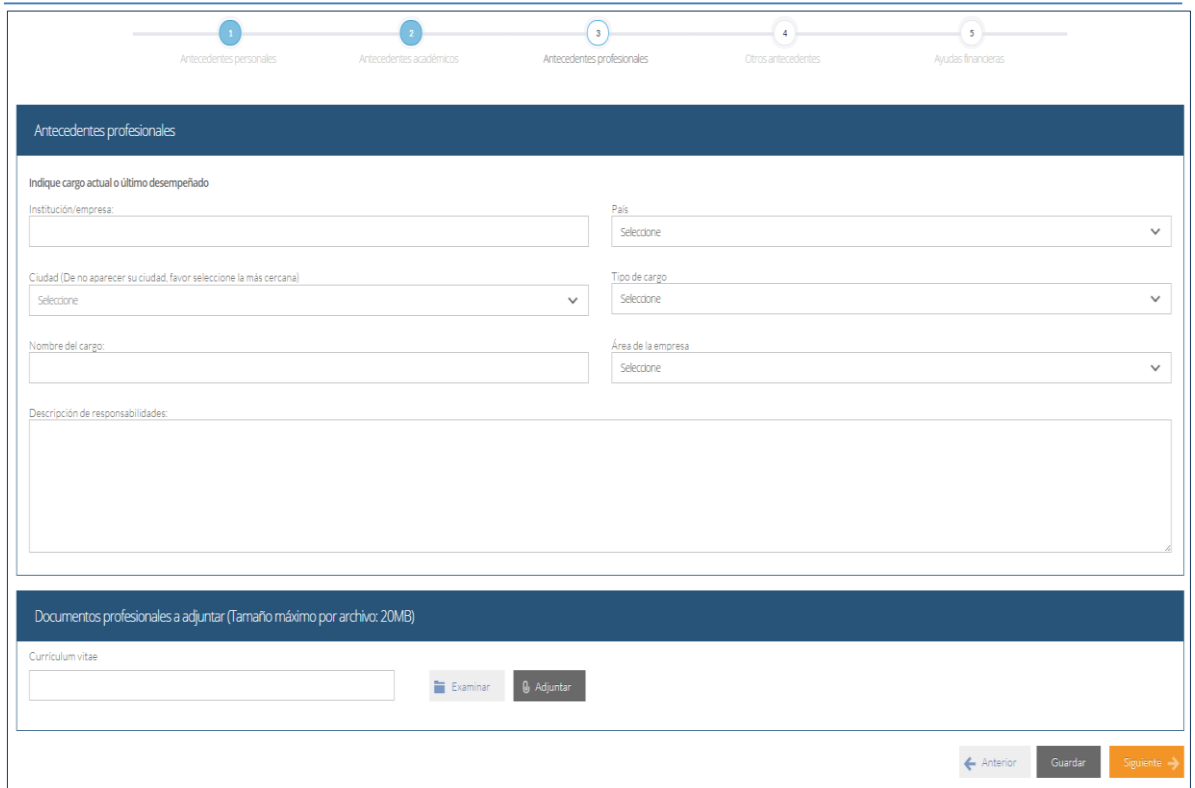

10. En la siguiente página, sección Otros antecedentes, debe contestar la pregunta que se indica seleccionando la alternativa.

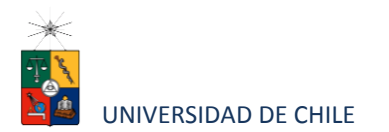

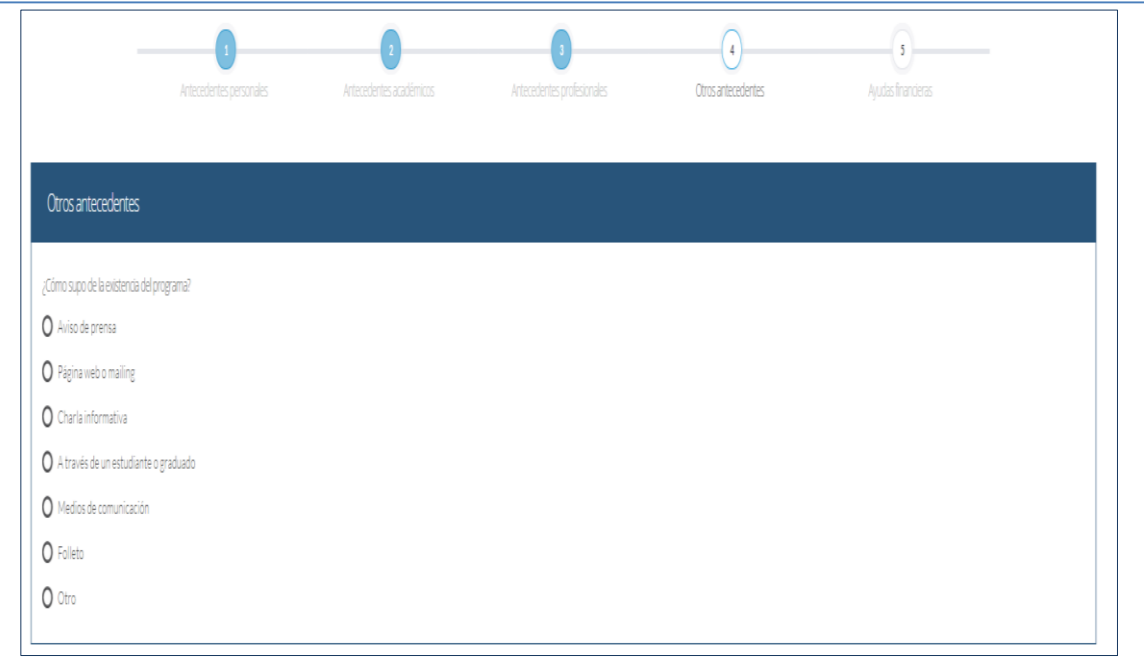

11. En la sección Documentos a adjuntar debe agregar los siguiente archivos:

- **Carta de intención**: Debe explicar brevemente por qué desea cursar el programa, incluyendo las expectativas de desarrollo profesional que usted visualiza para los próximos años en su carrera.
- **Conocimientos transversales**: Para este campo existe una plantilla predeterminada, por lo que debe descargarla presionando el enlace "Descargar plantilla" que se encuentra a la derecha de la pantalla. Luego, llene los datos que se indican en esta y cargue el archivo presionando el botón "Examinar" y luego el botón "Adjuntar". La plantilla que debe llenar evaluará el manejo de idiomas, por lo que debe agregar certificados que acrediten sus conocimientos, puede hacerlo cargando en lugar de la plantilla un archivo comprimido (.rar, .zip), que contenga ambos documentos. Los programas de Postgrado de la Facultad de Ciencias Químicas y Farmacéuticas NO solicitan propuesta de proyecto de grado.

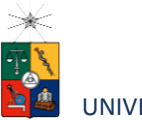

UNIVERSIDAD DE CHILE

**Cartas de recomendación: (usar el formato que encontrará en el siguiente link**  [http://www.postgradoquimica.cl/wp/wp-content/uploads/2015/08/formato-carta](http://www.postgradoquimica.cl/wp/wp-content/uploads/2015/08/formato-carta-recomendaci%C3%B3n.docx)[recomendación.docx](http://www.postgradoquimica.cl/wp/wp-content/uploads/2015/08/formato-carta-recomendaci%C3%B3n.docx)**)** las cartas de recomendación son confidenciales, el postulante debe hacerle llegar al Profesor el formato adjunto y el Profesor que la emite debe enviarla al

correo de la Secretaria del programa al que Ud. postula:

**Sra. María Cáceres,** Secretaria Programas de Doctorado, [posgrado2@ciq.uchile.cl](mailto:posgrado2@ciq.uchile.cl) , Teléfono 2978 2959.

**Srta. Francisca Moraga**, Secretaria Programas de Magíster, [posgrado3@ciq.uchile.cl](mailto:posgrado3@ciq.uchile.cl), teléfono 2978 2977

Luego presione el botón "Guardar" si desea grabar lo que ha agregado o siguiente para seguir avanzando.

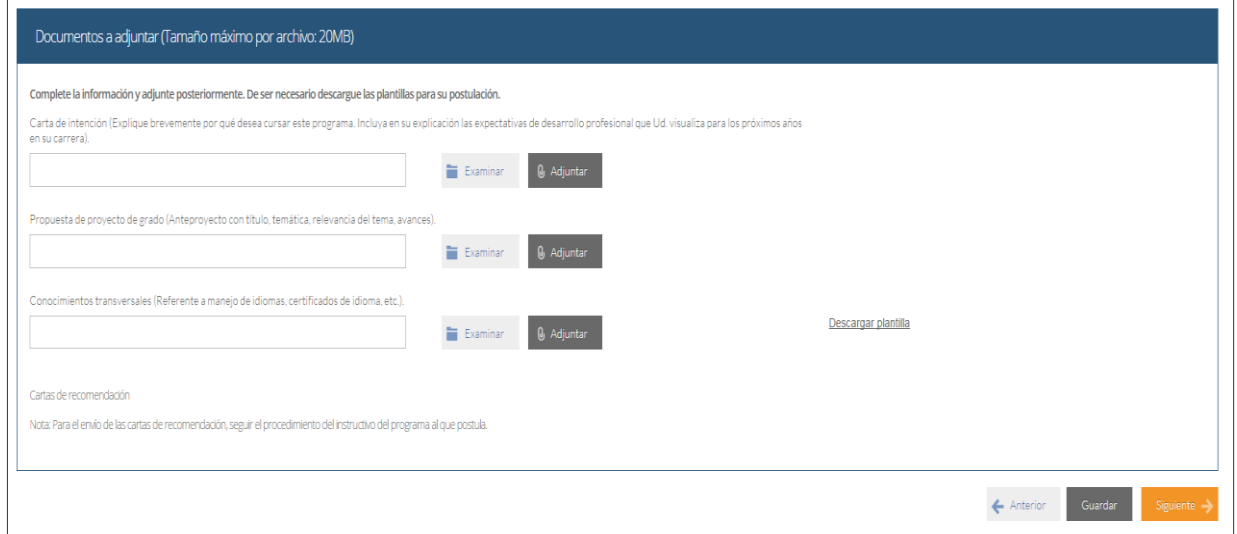

12. En la siguiente página, debe indicar si va a postular a alguna beca y si tiene alguna beca otorgada, se le solicita indicar el nombre de la beca.

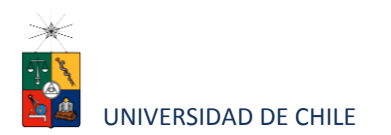

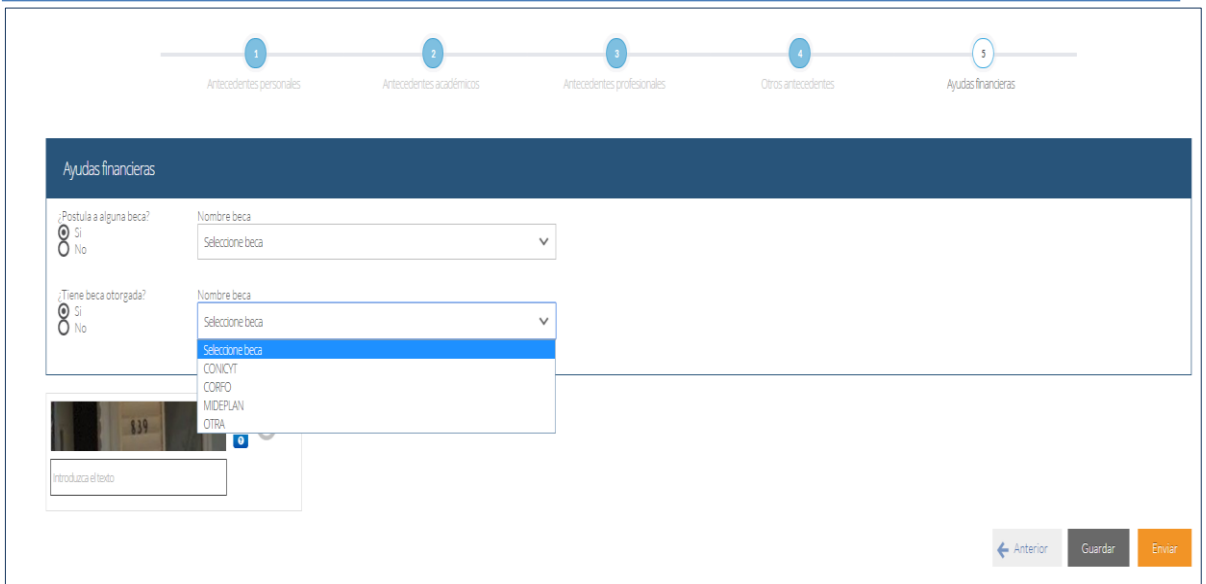

13. Si ha ingresado toda la información solicitada, complete el campo "captcha" con las letras y/o números que aparecerán en la imagen y presione "Enviar". En caso que no esté seguro de enviar el formulario, presione "Guardar"

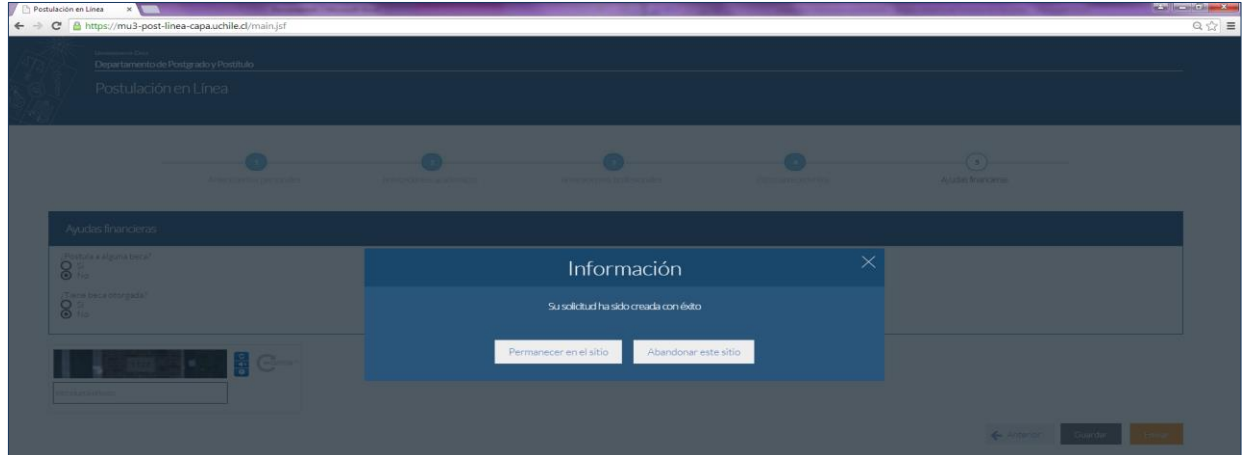

# **3. Consideraciones finales**

• Una vez enviado su formulario de postulación, el sistema emitirá un correo electrónico que llegará al correo que haya registrado en el formulario confirmando

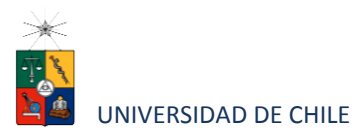

que su solicitud fue recibida. **Si solo guarda y no envía el formulario, tenga presente que no ha postulado al programa**.

- Debe enviar el formulario dentro del plazo y horario establecido para el proceso.
- El estado de su postulación le será comunicado a través de correos electrónicos que la escuela de postgrado enviará en la medida que avance el proceso de selección.
- En caso que algún postulante esté en el último año/semestre de Pregrado, puede postular adjuntando un certificado de su Universidad que indique dicha situación y un Informe o Concentración de Notas, incluyendo las notas obtenidas hasta el primer semestre del año en curso. En este caso, de ser aceptado por el Programa al cual postula, no podrá matricularse hasta encontrarse en posesión del grado o título universitario.